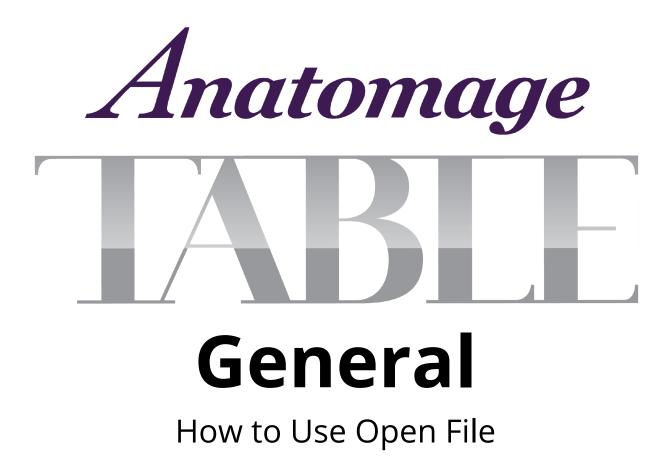

## **Table of Contents**

| Import a DICOM or Invivo File Using OpenFile  | 2 |
|-----------------------------------------------|---|
| Integrating and Accessing PACS Using OpenFile | 4 |

## Import a DICOM or Invivo File Using OpenFile

Step 1: Single tap OpenFile on the main menu.

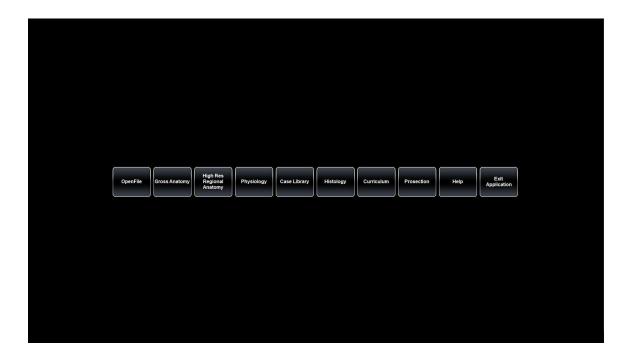

Step 2: Single tap Browse to locate a DICOM series (.dcm) or Invivo (.inv) file.

| Open File    |                                                                                                    |           | × |
|--------------|----------------------------------------------------------------------------------------------------|-----------|---|
| Recent Files | Path                                                                                                    | Last Time |   |
|              | TPACS                                                                                                    | Open      |   |
| limpo        | The second second second second second second second second second second second second second second second se | Open      |   |
|              |                                                                                                    |           |   |

Step 3: After locating desired scan, select scan to highlight and tap Open.

|                                                                      | type Size<br>NVivoDental docu 179/984 KB | <b>■</b> • <b>■</b>          |       |  |
|----------------------------------------------------------------------|------------------------------------------|------------------------------|-------|--|
| # Quck access @ Invites_file 7/12/2019 11:28 AM In This PC Internate |                                          |                              |       |  |
| OneDrive     This PC     Dentities                                   | NVivoDental docu 179,984 KB              |                              |       |  |
| This PC                                                              |                                          |                              |       |  |
| The set                                                              |                                          |                              |       |  |
| File name: invivo_file                                               |                                          | InVivo/DICOM Files (*.im;*.a |       |  |
|                                                                      |                                          | Open Canc                    | el ai |  |

Step 4: If the appropriate file type (.dcm, .inv) is opened, the 3D DICOM will appear.

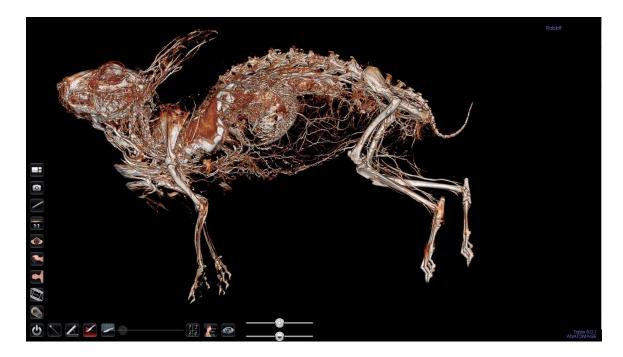

Step 5: Once a scan has been opened, it will appear under Recent Files in OpenFile.

| Open File    |                                                          | ×                   |  |
|--------------|----------------------------------------------------------|---------------------|--|
| Recent Files | Path                                                     | Last Time           |  |
| Rabbit       | C:Usersiphilip.lenz/Desktop/Sample Cases/invivo_file inv | 2019-09-06 15 04 21 |  |
| Browse       | port PAC S                                               | Open                |  |
|              |                                                          |                     |  |

## Integrating and Accessing PACS Using OpenFile

Step 1: Single tap OpenFile on the main menu.

| OpenFile | Gross Anatomy | High Res<br>Regional<br>Anatomy | Physiology | Case Library | Histology | Curriculum | Prosection | Help | Exit<br>Application |  |
|----------|---------------|---------------------------------|------------|--------------|-----------|------------|------------|------|---------------------|--|
|          |               |                                 |            |              |           |            |            |      |                     |  |
|          |               |                                 |            |              |           |            |            |      |                     |  |
|          |               |                                 |            |              |           |            |            |      |                     |  |

Step 2: Single tap Import PACS to access the PACS File Import dialog.

| Open File          | ×         |  |
|--------------------|-----------|--|
| Recent Files Path  | Last Time |  |
| Browse Import PACS | Open      |  |
|                    |           |  |
|                    |           |  |

Step 3: Tap Configure to integrate PACS with Table

| PACS File I              | moort     |      |     |                    | ×                |  |  |
|--------------------------|-----------|------|-----|--------------------|------------------|--|--|
| General                  |           |      |     |                    |                  |  |  |
|                          | Query     |      |     | Confi              | gure             |  |  |
| Patient Info             | rmation   |      |     |                    |                  |  |  |
| Name:                    | Last:     | Fire | st  | Middle             |                  |  |  |
| MRN (ID):<br>Birth Date: | 9/ 6/2019 |      |     |                    |                  |  |  |
| Accession #:             | 37 0/2013 |      |     | Sex:               | <b>V</b>         |  |  |
| Body Part:               |           |      |     | Modality:          | Ī                |  |  |
| Study Date:              | 9/ 6/2019 | 0.*  |     | Study Time: 3:21:1 | S PM             |  |  |
| Series Descrip           | ption:    |      |     |                    |                  |  |  |
| Case List                |           |      |     |                    |                  |  |  |
| Name                     | D         | Sex  | DOB | Study Instance .   | Study Descriptic |  |  |
|                          |           |      |     |                    |                  |  |  |
|                          |           |      |     |                    |                  |  |  |
|                          |           |      |     |                    |                  |  |  |
| <                        |           |      |     |                    | >                |  |  |
|                          |           |      |     |                    | ок               |  |  |
|                          |           |      |     |                    |                  |  |  |
|                          |           |      |     |                    |                  |  |  |
|                          |           |      |     |                    |                  |  |  |
|                          |           |      |     |                    |                  |  |  |
|                          |           |      |     |                    |                  |  |  |
|                          |           |      |     |                    |                  |  |  |

Step 4: Fill in Server Setup and Client Setup information and tap Test Connection

|                                      | _                               |   |  |
|--------------------------------------|---------------------------------|---|--|
| PACS File Import                     |                                 |   |  |
| PACS Import Configuration            |                                 | × |  |
| Server Setup                         | Client Setup                    |   |  |
| AE Title:<br>Host Name:              | AE Title:                       |   |  |
| Port:                                | Local Storage Directory: Browse | ) |  |
| Configure<br>Tags Test<br>Connection | C: PassDL                       |   |  |
| TLS Setup                            |                                 |   |  |
| Enable                               |                                 |   |  |
| Peer Certificate:                    | Browse                          |   |  |
| Client Certificate:                  | Browse                          |   |  |
| Client Private Key:                  | Browse                          |   |  |
| Cipher List: DES-CBC3-               | SHA 🚬 🐨                         |   |  |
|                                      | ок                              |   |  |
|                                      |                                 |   |  |
|                                      |                                 |   |  |
|                                      |                                 |   |  |
|                                      |                                 |   |  |
|                                      |                                 |   |  |
|                                      |                                 |   |  |
|                                      |                                 |   |  |

Step 5: Click OK to return to PACS File Import dialog. Tap Query to populate Case List on the bottom and search for patient scans using Patient Information filters.

| PACS File                | mport     |        |                             | ×      |  |
|--------------------------|-----------|--------|-----------------------------|--------|--|
| General                  |           |        |                             |        |  |
|                          |           |        |                             |        |  |
|                          | Query     |        | Configure                   |        |  |
|                          |           |        |                             |        |  |
| Patient Info             |           |        |                             |        |  |
| Name:                    | Last      | First  | Middle:                     |        |  |
| MRN (ID):<br>Birth Date: |           |        |                             |        |  |
| Accession #:             | 9/ 6/2019 | )×     | 1                           |        |  |
| Body Parts               |           |        | Sex: 👳<br>Modality: 👳       |        |  |
| Study Date:              | 9/ 6/2019 | -      | Study Time: 3:21:15 PM      |        |  |
| Series Descri            |           |        |                             |        |  |
| Case List                |           |        |                             |        |  |
|                          |           |        |                             |        |  |
| Name                     | 1D S      | ex DOB | Study Instance Study Descri | riptic |  |
|                          |           |        |                             |        |  |
|                          |           |        |                             |        |  |
|                          |           |        |                             |        |  |
|                          |           |        |                             |        |  |
| <                        | _         |        |                             | >      |  |
|                          |           |        | ок                          |        |  |
|                          |           |        |                             |        |  |
|                          |           |        |                             |        |  |
|                          |           |        |                             |        |  |
|                          |           |        |                             |        |  |
|                          |           |        |                             |        |  |
|                          |           |        |                             |        |  |
|                          |           |        |                             |        |  |